# **Tempo authentication**

**Timesheet Check** and **[Timesheets by Tempo - Jira Time Tracking](https://marketplace.atlassian.com/apps/6572/tempo-timesheets-time-tracking-reports?hosting=cloud&tab=overview)** are best friends - but only if you **connect** them and authenticate with Tempo.

The Timesheet Check reports are based on the **worklogs** and metadata, such as **periods**, that come directly from Tempo.

If you don't establish a connection between both apps, Timesheet Check will not be able to fetch relevant data.

#### **Use a service user for authenticating Timesheet Check!**

In order to let Timesheet Check correctly work with Tempo it is - according to Tempo - **best-practice** to use a **dedicated service user** that handles the **authentication flow**!

This **service user** must have the following **permissions**:

- The global **[Administer Jira](https://support.atlassian.com/jira-cloud-administration/docs/manage-global-permissions/)** permission
- Tempo's **[View All Worklogs](https://help.tempo.io/cloud/en/tempo-timesheets/permissions-in-tempo/project-permissions.html)** permission

With this user you should follow the steps listed below.

 When **not using** a dedicated user that has the above listed permissions, it will most likely happen that you **don't get access to all needed worklogs within our app**!

### Tempo authentication (Step 1 of 3)

Your browser does not support the HTML5 video element

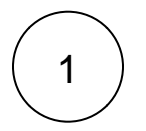

Navigate to **Jira settings Apps Timesheet Check Tempo authentication**

All instructions are provided directly in the app!

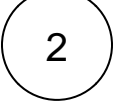

Navigate to the **Tempo OAuth 2.0 Applications settings** and click on **New Application**.

The Tempo settings page will open in a **new tab**.

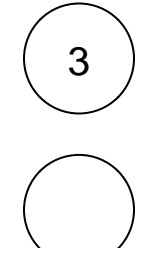

**Copy and paste the name:**

Timesheet Check

Copy and paste the **redirect URI** provided.

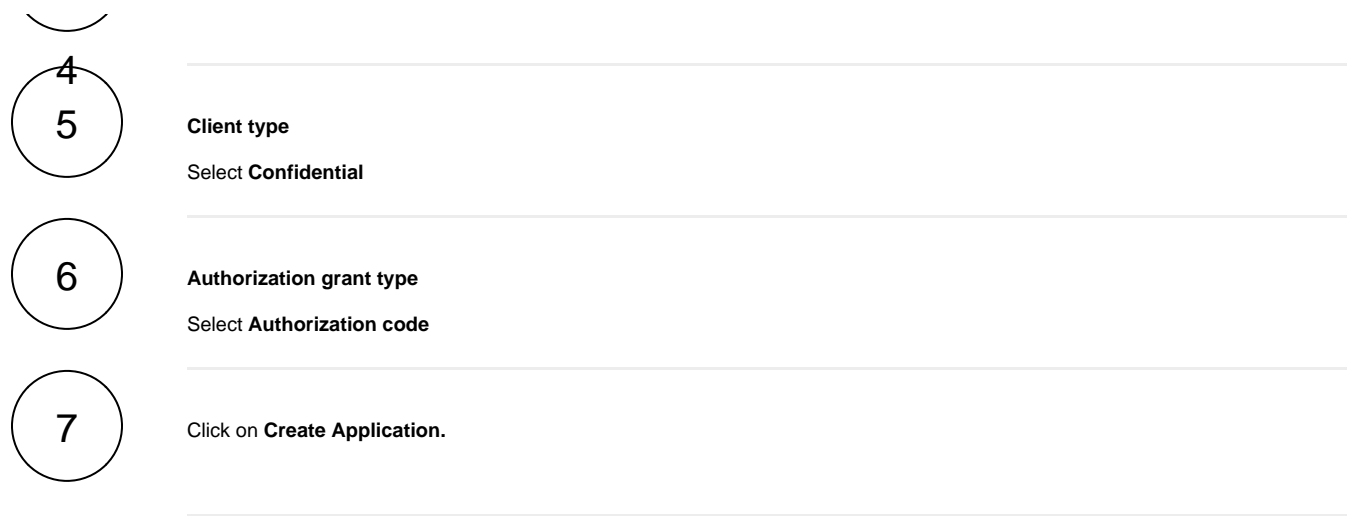

## Tempo authentication (Step 2 of 3)

Your browser does not support the HTML5 video element

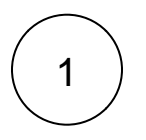

Copy the **Client ID** and **Client secret** from your newly registered application in the **OAuth 2.0 Applications** settings and paste them.

If you closed the Tempo page by mistake simply, click on **Credentials** under the **Actions** menu next to your recently created application.

# Tempo authentication (Step 3 of 3)

Your browser does not support the HTML5 video element

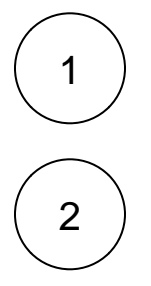

Click on **Authorize** to trigger the Tempo authorization request.

Confirm that you trust the page by clicking on **Continue**.

You will then be **automatically re-directed** to a Tempo authorization page.

Confirm the request by clicking on **Authorize Access** and then **Onwards!** to complete the authorization process.

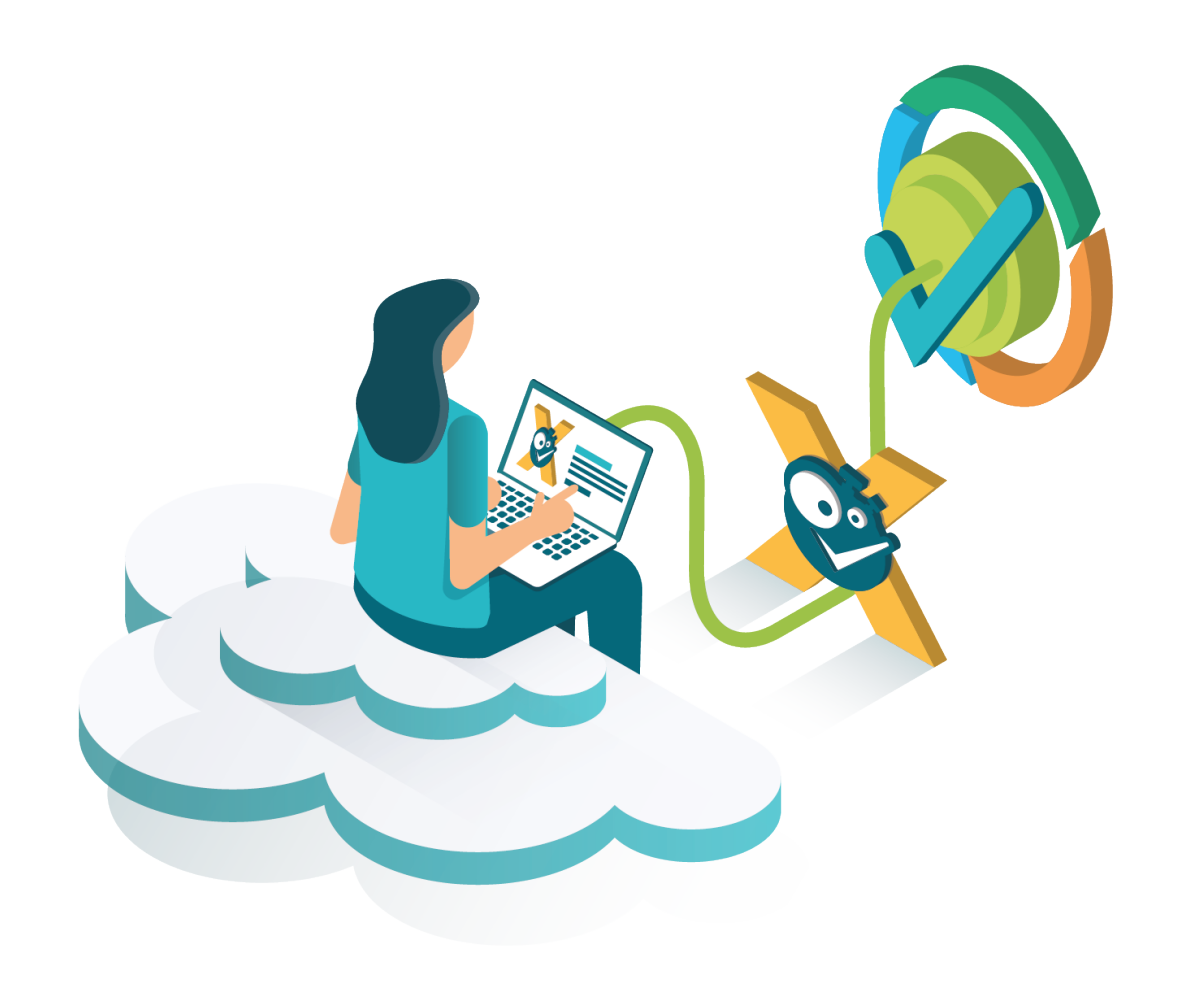

If you still have questions, feel free to refer to our [support](https://apps.decadis.net/display/DECADIS/Support) team.